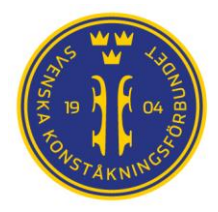

# Använda WinSCP

## **WinSCP**

WinSCP är en gratis applikation med huvudfunktion att göra en säker filöverföring mellan en lokal dator och en fjärrserver. Svenska Konståkningsförbundet använder WinSCP för att hålla resultatsidorna p[å skate.webbplatsen.net](https://skate.webbplatsen.net/) uppdaterade under tävlingar.

WinSCP kan bevaka en mapp på en lokal dator och flytta alla ändringar til[l skate.webbplatsen.net](https://skate.webbplatsen.net/) under tävlingen.

WinSCP kan laddas ned från Microsoft Store (kostnad ca US\$ 10) eller laddas ned gratis från [https://winscp.net/.](https://winscp.net/) Skillnaden är främst att betalversionen automatiskt håller sig uppdaterad till senaste versionen.

## Skapa en användare

Ladda ned och installera WinSCP och starta applikationen. WinSCP öppnas då och en loginruta visas.

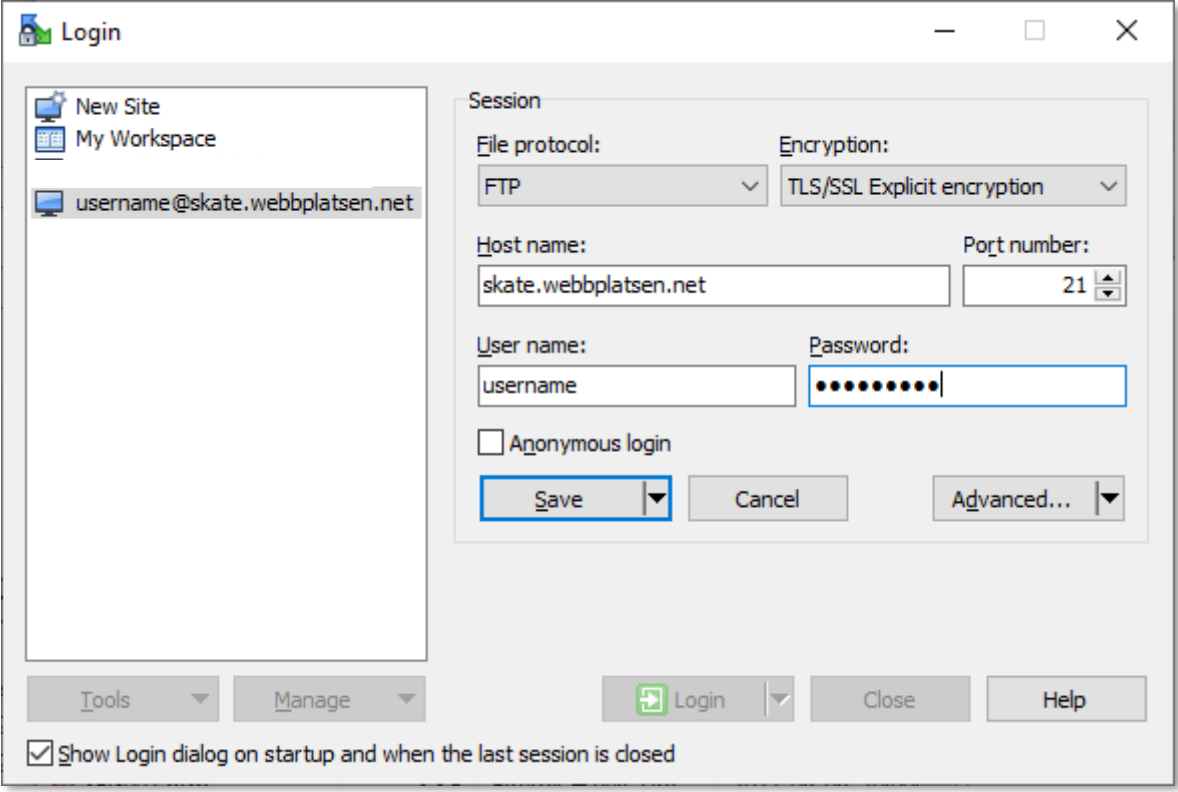

Ange uppgifter enligt bilden ovan och ange era inloggningsuppgifter som mailats från Svenska förbundet till den kontakadress ni anget för er tävling i IndTA.

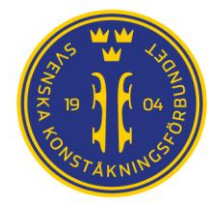

Spara Inloggningsuppgifterna (inklusive lösenordet) och de kommer nu synas till vänster i inloggningsfönstret. Rekomendationen att spara lösenordet (som man normalt undviker) kommer från det faktum att om man gör tre felaktiga inloggningsförsök spärras ip-adressen i 1 timme och det vill man helst unvika händer under en pågående tävling.

# Anslut till skate.webbplatsen.net

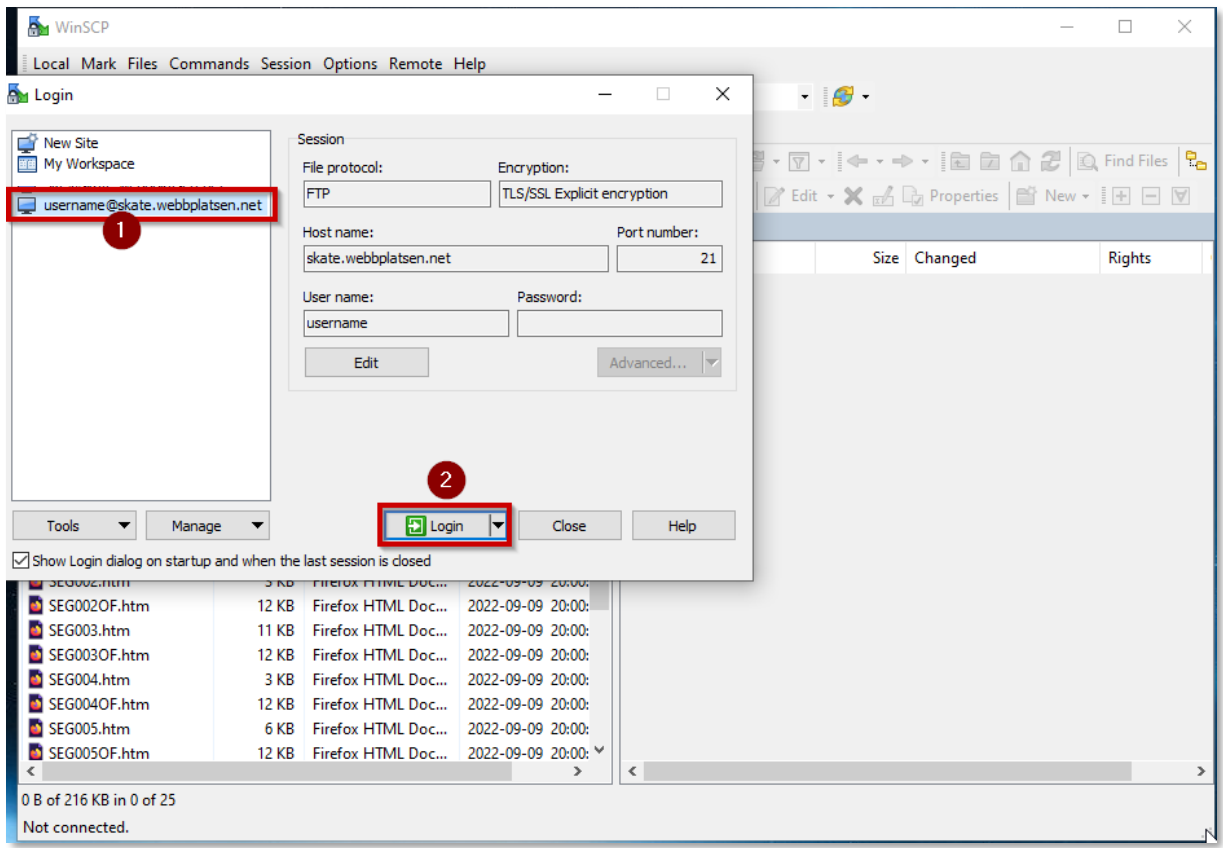

Välj den inloggning (1) ni skapat i föregående steg och välj "Login" (2).

Er tävling p[å skate.webbplatsen.net](https://skate.webbplatsen.net/) kommer nu att visas automatiskt i den högra panelen och ni ser en folder "html" enligt bilden nedan.

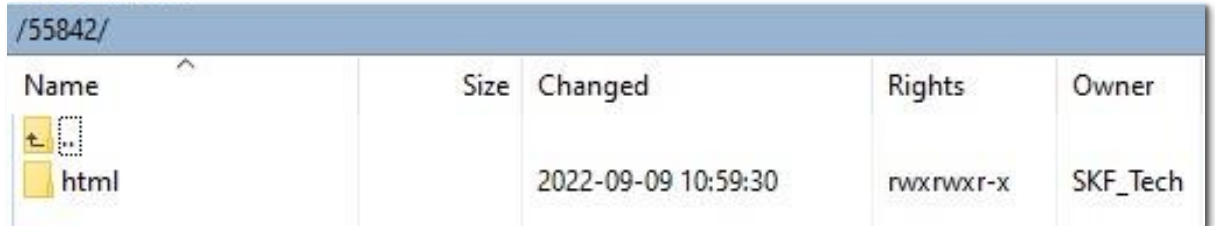

Klicka på foldern html i den högra panelen. Detta är den plats tävlingens html-filer och PDF:er ska flyttas till.

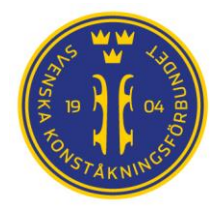

### Ladda upp enskilda filer manuellt

I den vänstra panelen letar vi rätt på den fil vi vill ladda upp til[l skate.webbplatsen.net.](https://skate.webbplatsen.net/)

Sökvägen till filen syns i överkanten på den vänstra panelen **(1)**.

Höger klicka på den fil ni vill ladda upp och välj "*Upload…/Upload….*" **(2)**.

Har ni många diskar i datorn kan ni byta disk med **(3)**.

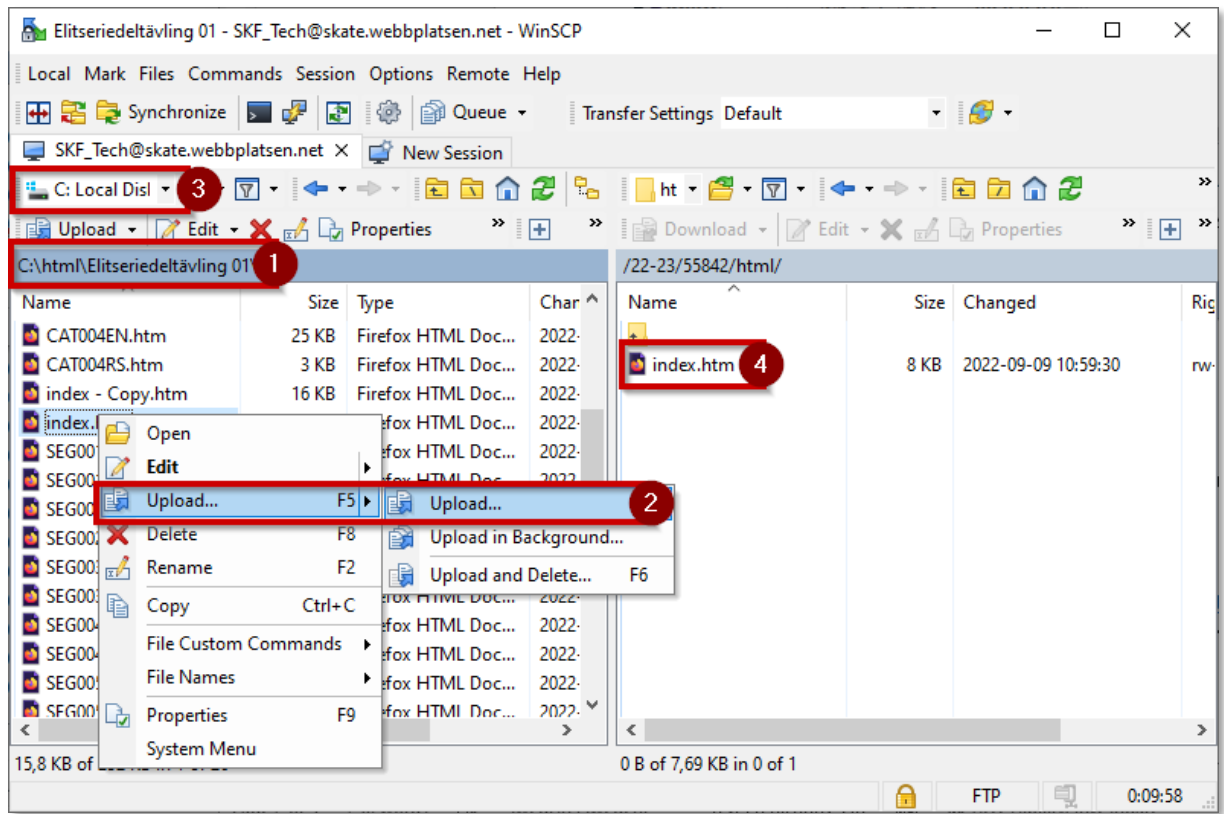

Filen kommer efter den laddats upp att synas i högra panlelen **(4)**.

**TIPS**: På samma sätt som man laddar upp en enskild fil kan man även selektera många filer (antingen genom att hålla ned CTRL-tangenten och markera de filer man vill eller hålla ned SHIFT-tangenten och klicka på den översta och understa filen i listan så markeras alla filer mellan dessa).

Beroende på tycke och smak kan detta ersätta "Synkronisera en hel folder" som beskrivs i nästa stycke.

#### Synkronisera en hel folder

VI kan istället för att ladda upp en eller flera enskilda filer kan man ladda upp en hel folders innehåll genom att använda "Synchronize".

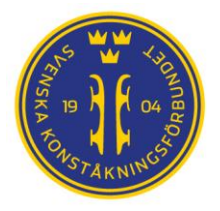

SWEDISH FIGURE SKATING ASSOCIATION • ANSIUTET TILL ISU. RF. SOK

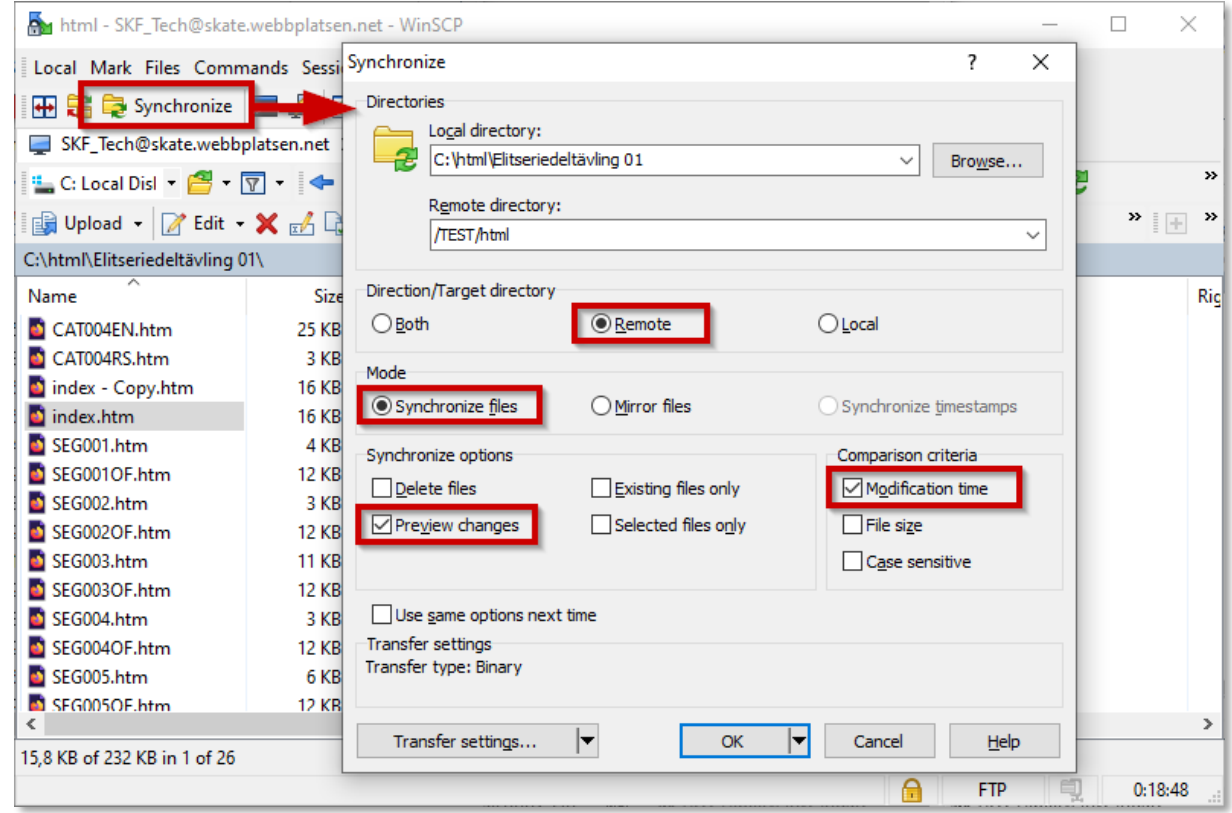

Detta ger oss en dalog där vi kan kontrollera sökvägarna till det lokala folder vars innehåll vi vill ladda upp (den vänstra panelen) till vår fjärr katalog (den högra panelen).

Rekomenderade inställnigar ses ovan.

Inställningen "Preview changes" låter oss granska vad som kommer laddas upp innan det sker. Tar man bort den laddas det upp utan kontroll när man trycker "OK".

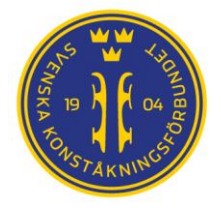

## Före tävlingens start - Ladda upp \*.css och flaggor till er tävling

För att ge er tävlings resultat sida måste man första gången kopiera \*.css och Flags till er "root" mapp för att det ska bli rätt utseende på resultatsidan. Följande filer hämtas i mappen Website (normalt finns denna på C:\SwissTiming\OVR\FSManager\MasterData\Website men det kan variera beroende på er installation på just er PC).

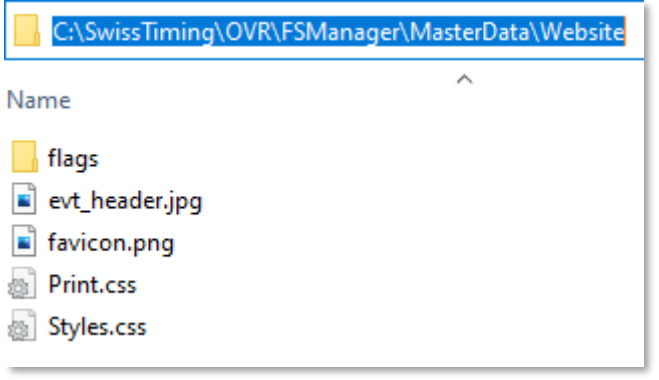

Kopiera innehållet i Website mappen på er lokala dator filer och inkludera även hela mappan flags så att den hamnar paralellt med mappen "html" under er tävling på [skate.webbplatsen.net.](https://skate.webbplatsen.net/)

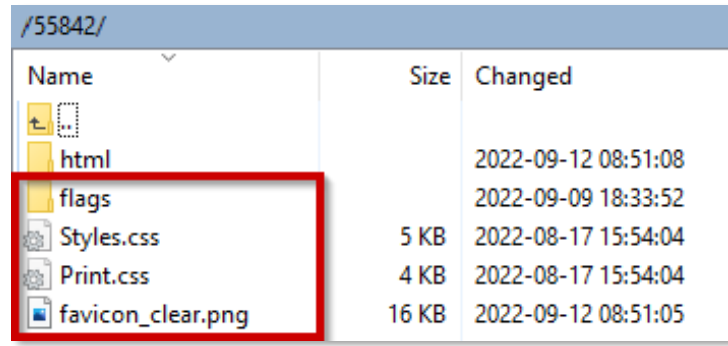

Man kan verifiera att detta är rätt genomfört efter man laddat upp html-filer från tävlingen. Gå till [skate.webbplatsen.net](https://skate.webbplatsen.net/) och öppna er tävlings resultatsida och verifiera att den har färg (saknas filerna komemr den visas i olika grå nyanser).

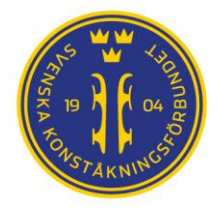

# Ladda upp filer automatiskt

Alternativet "Keep remote directory up to date" later oss istället kontinuerligt övervaka en folder på vår lokala dator och automatiskt ladda upp alla filer som ändras.

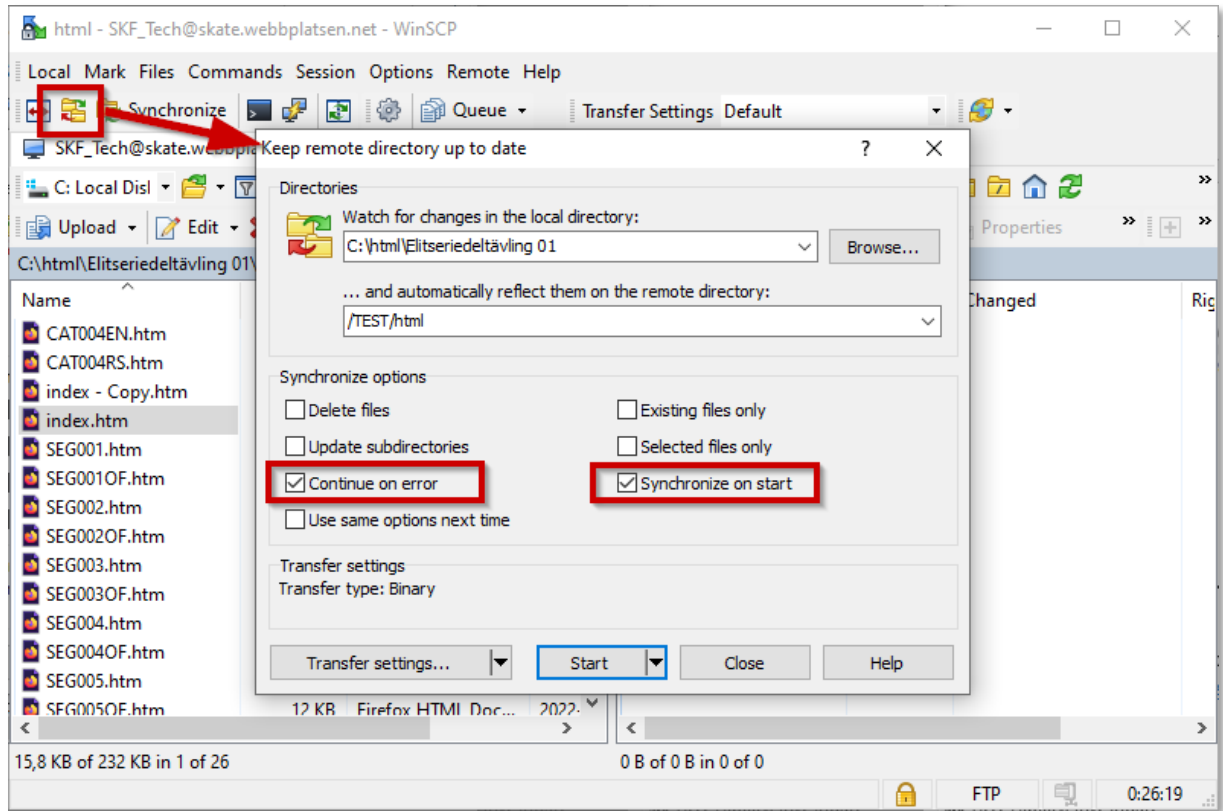

Rekomenderade inställningar syns ovan.

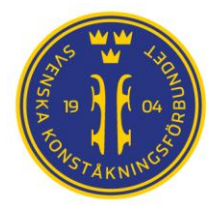

#### SVENSKA KONSTÅKNINGSFÖRBUNDET

SWEDISH FIGURE SKATING ASSOCIATION • ANSIUTET TILL ISU, RF. SO

Efter att ha tryckt på start visas följande fönster.

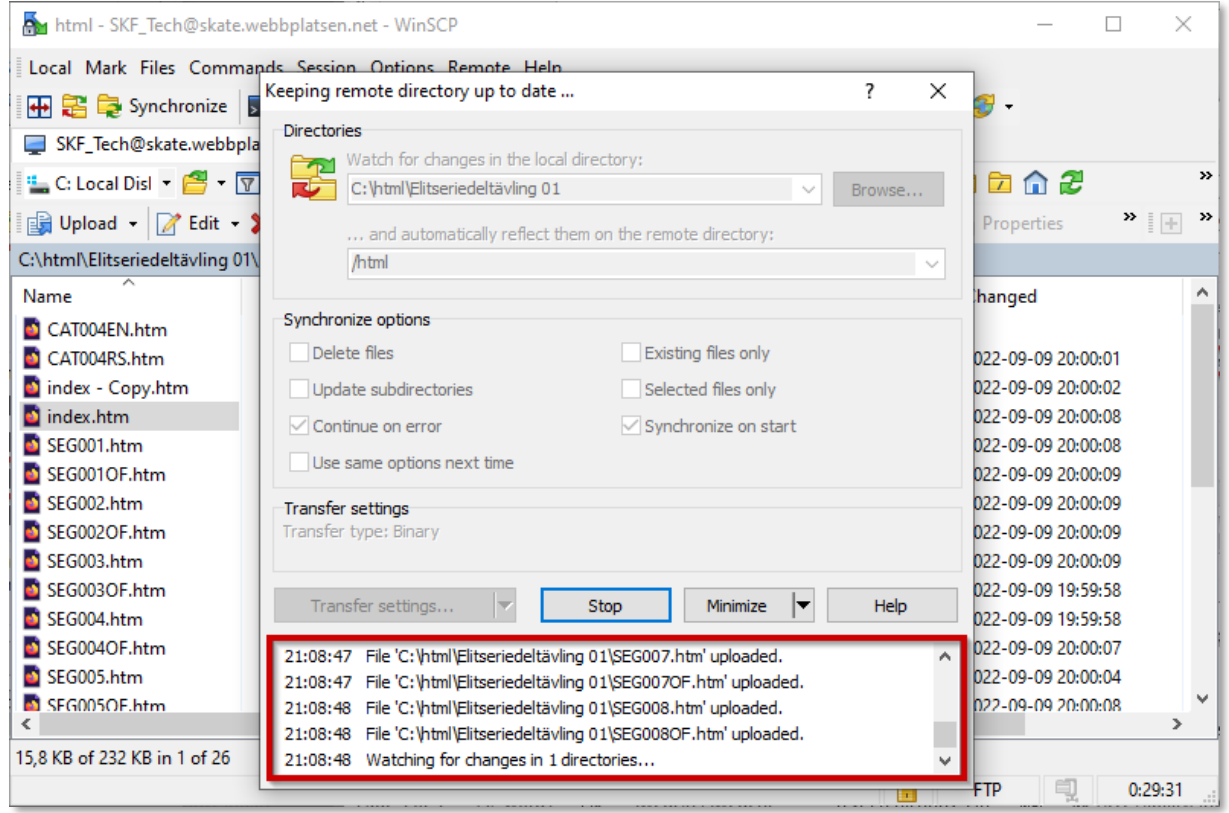

Här kan man följa de filer som skickas och stoppa övervakningen genom att trycka på "Stop".

När tävlingsdagen är avslutad avslutas programet som vanligt.

#### Att tänka på #1…

Använder man WinSCP publiceras inte PDF:erna automatisk då dessa måste kopieras från Export/(tävling)/PDF/(klass)/(segment) till html-mappen på den lokala datorn,så man behöver normalt inte stänga av WinSCP förutsatt att man inte kopierar filerna före Skiljedomaren och TC granskat dessa. Detta gäller med version 1.6.148 av FSM och kan ändras utan förvarning i framtida uppdateringar.

#### Att tänka på #2…

Om man vill kopiera PDF:erna före granskningen av Skiljedomare och TC är klar (eller om platsen PDF:Erna sparas ändras i framtida versioner) rekomenderas att man direkt när en klass avslutas efter sista åkaren **stoppar** den automatiska synkroniseringen **före** vi skapar resultatfilerna (PDF).

Detta för att vi ska hinna skriva ut resultaten på papper så att Skiljedomare och TC ska hinna granska dem och i förekommande fall signera dessa före de laddas upp till publik och åkare på [skate.webbplatsen.net.](https://skate.webbplatsen.net/)